## 3 STEPS TO SEE YOUR WAGE BREAKDOWN

1. Open MyDay and click on the little cloud icon. Click "View Profile."

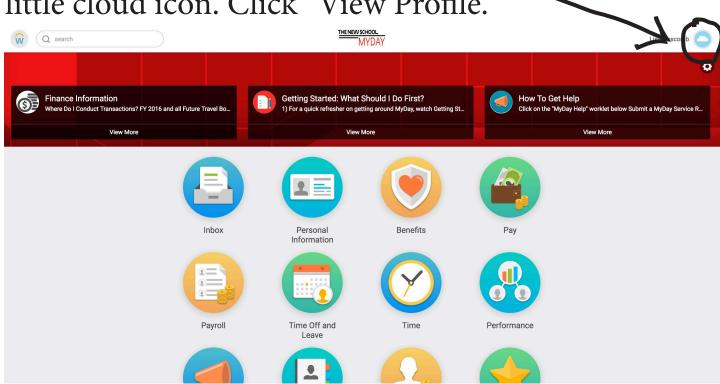

2. This page will pop up. Click "Compensation."

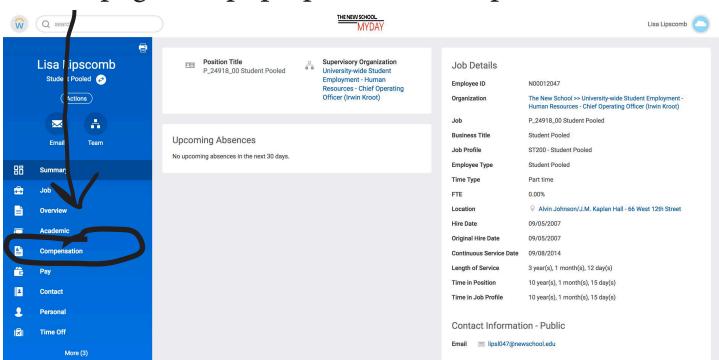

3. Click "Historical Activity Pay" to ensure that you've been fairly compensated!

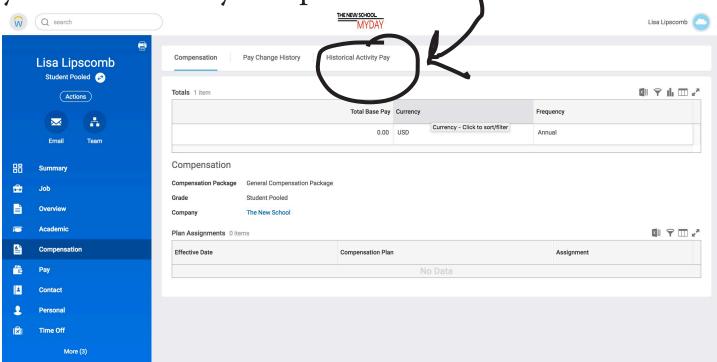